5.4. ADDING THE DEVICE AUTOMATICALLY

#### **LAUNCHING THE WIZARD 5** The "Add a device" wizard will be displayed. Tap "Next' to continue.

 $\theta$  do this, switch the device nto the configuration mode y pressing and holding the CONFIG button until the STATUS LED starts to flash.

**ADDING THE DEVICE MANUALLY**

Add the device manually when the automatic device adding

mode of the supla app fails somehow.

**DEVICE CONFIGURATION** 

**MODE**

### **Wi-Fi roller blinds controller** supla SRW-01

**GB**

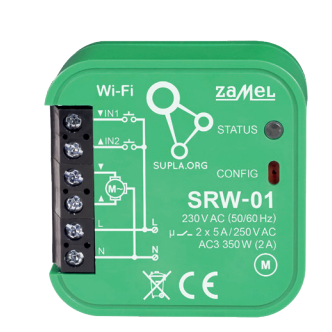

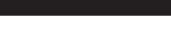

USER MANUAL

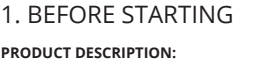

electrical engineers who have read and understood this User Manual and the product features. Do not open or otherwise disassemble the product enclosure; otherwise the product warranty will be void and an electrocution hazard may occur. Prior to installing and wiring this product, make sure that the wiring to be concted is not live. The conditions and methods of transport storage and operation of this product may affect its performance. Do not install the product if any of its components is missing, the product is damaged or deformed in any way. If any malfunctions are found, consult the manufacture

**FEATURES:**

• Wi-Fi 2.4 GHz wireless communication

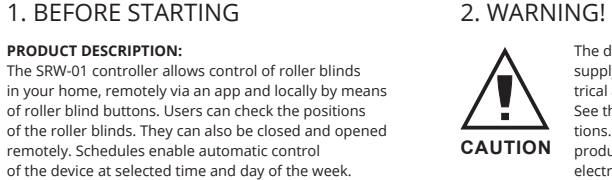

#### The device must be connected to power supply in accordance with applicable electrical and safety standards or regulatio See this User Manual for the wiring instrucns. Installation, wiring and setting of this **CAUTION** product shall only be done by qualified

with access point, • Cloud communication,

> ZAMEL Sp. z o.o. hereby declares that the radio-frequency (RF) device type SRW-01 conforms to Directive 2014/53/EU. See the website below for the full EU Declaration of Conformity: www.zamel.com

• Roller blinds can be controlled manually

ote control access without the need to redired

with roller blind buttons, Works with 230 V AC roller drive • Free controller management app, No need to use additional co such as a smart home gate,

network connection ports.

# **2 3 4 5 6 7 8 9 10 11** Weight: 0,046 kg Maximum output current-carrying capacity: 2 x 5 A / 250 V AC: roller blind drives – 350 W

When installing this product, verify that this device is no directly exposed to water or operation at high relative midity. The temperature at the installation site must b between -10°C and +55°C.

> $\overline{N}$  SRW-01 L

- ZAMEL Sp. z o.o. grants a 24-month warranty for the products it sells. 2. The warranty granted by ZAMEL Sp. z o.o.
- does not cover: (a) defects caused by transport, handling or other factors; (b) defects caused by improper installation or operation of the products manufactured ZAMEL Sp. z o.o.;
- (c) defects caused by any modifications or alterations made by the BUYER or any third party to the sold products or to the equipment required for the proper operation of the sold products;
- (d) defects caused by any force majeure event or anothe fortuitous event beyond any reasonable control of ZAMEL Sp. z o.o.
- 3. The BUYER shall report all warranty claims in writing at the point of sale or to ZAMEL Sp. z o.o. 4. ZAMEL Sp. z o.o. will examine each warranty claim as
- regulated by the applicable provisions of the Polish law. 5. If found valid by examination, the warranty claim will be processed by replacement of the defective product, its
- repair or a refund of the price of purchase at the sole discretion of ZAMEL Sp. z o.o. 6. No rights of the BUYER arising from the statutory or regulatory laws concerning implied warranty for defects of sold goods are limited, prejudiced
- or excluded by this warranty.

4. TECHNICAL SPECIFICATIONS **SRW-01** Rated supply voltage: 230 V AC Rated mains frequency: 50/60 Hz Rated power consumption: | 1,2 W Transmission: Wi-Fi 2.4 GHz b/g/n Maximum transmit power: ERP < 20 mW Number of inputs: 2 Compatible connectors: stable (bell buttons) table (standard light witches without backlight function) Number of output channels: 2 switchable top / bottom Relay contact ratings:  $2 \times NO 5 A / 250 V AC$ (normally open contact) Number of terminals:  $\begin{bmatrix} 6 \text{ (conductor cross-section)} \\ \text{up to } 2.5 \text{ mm}^2 \end{bmatrix}$ Enclosure installation: installation box  $\varnothing$  60 mm Operating temperature range: | -10 ÷ +55°C Enclosure protection rating: | IP20 Dimensions: 47,5 x 47,5 x 23 mm

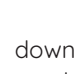

**1. Press and hold CONFIG** The STATUS LED should flash fast

**2. Release the CONFIG button** The STATUS LED will keep flashin

**DEVICE ADDED SUCCESSFULLY** ding a device is simple and should end without any probems. If the device is added s essfully, the following message

idisplayed: "De

he supla ap he device w ded on th STATUS LED teadily whe with the serv

5.3. WIRING CONNECTION DIAGRAM Wire the SRW-01 to the power supply system as shown

STATUS LED. When added for the first time, the STATUS LED of some devices may flash very fast and irregularly. This happens when the device controller is updating its firmware. A moment after the update, the STATUS LED should go on steadily which means there is an active conne

in the diagram.

 $N\varnothing$ 

#### 3. NOTICE

The SRW-01 RF receiver is intended for indoor installation. If installed outdoors, place this device in an external water-tight enclosure and secure against ingress of water especially at the wiring terminals.

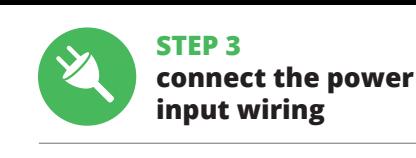

230V~ 50/60Hz

IN2 IN1

LOCAL

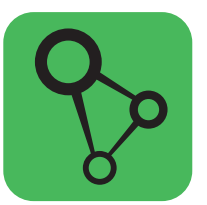

download, install and launch the supla mobile app

# **LET'S BEGIN**

**STEP 1**

i۸

同线面

**Install the app**

5. GETTING STARTED IN 5 STEPS

Then press the button  $\vee$  and wait until the blind reaches the end. In the application, the percentage of closed blinds

5.1. INSTALL THE SUPLA MOBILE APP

w.supla.org/andro

Google Play

www.supla.org/ios

App Store

# **STEP 4 add the device**

STATUS

**Wi-Fi** IN1

### 5.5. APLICATIONS FUNCTIONS

7. MORE INFORMATION

Additional information and video material You can find by scanning QR code or by using the following link: **https://supla.zamel.com/en/product/srw-01/**

# 8. WARRANTY

230 V AC, • Kostenlose App für die Bedienung der Steuereinheit, • Der Einsatz von zusätzlichen Steue wie z.B. Kontrolleinheit, ist nicht nötig,

Der Empfänger SRW-01 ist zur Montage im Innenbereich Empfänger in einem zusätzlichen Gehäuse zu platzierer

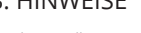

hten, indem Sie die Taste "Konto einrichten" drücken. **WENN SIE BEREITS EIN KONTO HABEN** Geben die Ihre E-Mail-Adresse an, die Sie be der Kontoeinrichtung angegeben hatten **1** .

• E-Mail, • Passwort **APP STARTEN** Wählen Sie dann im Menü die Option "Gerät hinzufügen" 6. RESETTING THE DEVICE **RESETTING THE DEVICE TO DEFAULT SETTINGS**

**STARTEN DES ASSISTENTEN** erscheint der Assistent für das Hinzufügen der Geräte. Klicken Sie auf "Weiter", um den Vorgang fortzusetzen **6.**  **3. Press and hold CONFIG again** The STATUS LED should blink once.

**4. Release the CONFIG button** The device has been reset to default and restarts now. The STATUS LED should flash fast.

der Reiter "Meine SUPLA" zu wählen und das Anlegen der Geräte zu aktivieren. Dann ist der Registriervorgang zu

**DAS GERÄT WURDE ERFOLGREICH ANGELEGT** as Hinzufügen des Gerätes sollte ohne Probleme abgeschlossen werden. Dies sollte durch eine entsprechende leldung bestätigt werden: "Die Konfiguration des Gerät wurde erfolgreich abgeschlossen" **10**. Wenn Sie auf OK drücken, soll auf der Liste der App das ordnungsgemäß hinzugefügte Gerät angezeigt werden. SRW-01 signalisiert mit einer haften Leuchtdiode im vorderen Teil des Gerätes, dass

CAUTION!

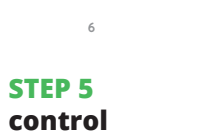

## **the roller blind**

After adding the device, the roller blind should be calibrated to control the percentage of opening. For this purpose you should measure the opening and closing time of the

roller blind.

You can use, for example, a stopwatch. After measurements set the blind to the maximum upper position. Then go to the site https://cloud.supla.org/, log in to your SUPLA

Then search for the device in the list of available devices d select them. In the "Channels" section at the bottom of the page you can see the channel "OPENING AND CLOSING THE ROLLER BLINDS", please choose it. The page with the "CHANNEL PROPERTIES" window will be displayed - enter measured times here and confiri

account and go to the "My SUPLA" tab.

mation button.

h dem Anlegen des Gerätes ist das Rollo zu kalibriere damit der Öffnungsvorgang gesteuert werden kann. Dazu ist die Zeit des Öffnens und des Schließens des Rollladen z messen. Zu diesem Zweck kann z.B. eine Messuhr benutzt werden. Nach Abschluss der Messungen ist das Rollo in die

Dann soll die Internetseite https://cloud.supla.org/ aufgerufen werden. Man soll sich auf das Konto bei SUPLA enloggen und den Reiter "Meine SUPLA" wählen. Dann ist das Gerät auf der Liste der verfügbaren Geräte aufzusuchen und anzuklicken. In der Sektion "Kanäle" in unteren Seitenbereich ist der Kanal "ÖFFNEN UND SCHLIESSEN DER ROLLLADEN" zu wähle

should be 100%.

The roller blind has been successfully calibrated.

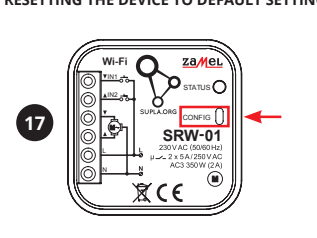

Dann erscheint die Seite mit dem Fenster "EIGENSCHAFTEN DES KANALS" - hier sind die gemessenen Zeitwerte einzugeben. Die Eingaben sind mit der Feststelltaste zu bestätigen. Dann ist die Taste  $\vee$  zu drücken und warten bis das Rolle bis zum Anschlag verfahren wird. In der App soll der Schließgrad 100% betragen. Das Rollo wurde erfolgreich kalibriert.

6. GERÄT ZURÜCKSETZEN **ZURÜCKSETZEN DES GERÄTES AUF WERKSEINSTELLUNGEN** 

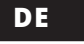

### **Wi-Fi-Steuereinheit für Rollladen** supla SRW-01

# 1. VOR ERSTEM GEBRAUCH

https://supla.zamel.com/e 8. GARANTIE

**PRODUKTBESCHREIBUNG:** Mit der Steuereinheit SRW-01 lassen sich die Rollladen unter Verwendung der App im Rahmen der Fernsteuerung oder mit den Rollo-Tastern vor Ort steuern. Der Benutzer hat die Möglichkeit, zu prüfen, in welcher Position sich das Rollo befindet. Es ist auch möglich, das Tor über die Fern-steuerung zu schließen oder zu öffnen. Dank den Ablaufplänen ist es möglich, die Rollladen zu jeweiligem Zeitpunkt am ausgewählten Wochentag automatisch zu steuern.

**EIGENSCHAFTEN:** • Funkkommunikation Wi-Fi 2.4 GHz, • Kommunikation mit der Cloud, • Manuelles Steuern der Rollladen mit den Rollo-Tastern, • Zusammenarbeit mit den Antrieben der Rollladen

• Fernsteuerung ohne Notwendigkeit der Umleitung der Verbindung.

2. WARNHINWEIS

rządzenia lub jego deformacje.

1. Die Firma ZAMEL Sp. z. o.o. gewährt auf ihre Produkte eine Garantie von<br>24 Monaten. 2. Die Garantie von ZAMEl Sp. z. o.o. umfasst nicht folgen-<br>de Fälle: a) mechanische Beschädigungen durch Transport, Verladung /<br>Abladu ordnungsgemäße Funktion der Verkaufsgegenstände erforderlich sind.<br>d) Die Beschädigungen, die durch höhere Gewalt oder andere schicksal-<br>hafte Ereignisse verursacht wurden, für die die Firma ZAMEL Sp. 2 o.o. kei-<br>ne Haftun ich, die Reklamationen nach den geltenden Vorschriften des p Rechts zu überprüfen. 5. Die Firma ZAMEL Sp. z o.o. entscheidet über d Form der Reklamationsabwicklung, z. B. über den Austausch des Gerätes<br>gegen ein mangelfreies Produkt, Reparatur oder Erstattung des Kaufprei-<br>ses. 6. Durch die Garantiehaftung werden die dem KÄUFER bei Mängeln des Produkts aus der Gewährleistungshaftung zustehenden Rechte we-der ausgeschlossen, noch eingeschränkt oder ausgesetzt.

Google Play www.supla.org/android www.supla.org/ios

dieser Anleitung beschrieben. Installation, Anschluss und Einstellung dürfen nur von

werden, die sich mit der Betriebsanleitung und den Funktionen des Gerätes vertraut gemacht haben Die Demontage des Gehäuses hängt mit Garantieverlust zusammen und droht mit einem Stromschlag. Vor Beginn der stallation ist sicherzustellen, dass die Anschlussleitungen spannungsfrei sind. Transport, Lagerung und Nutzungsweise des Gerätes können dessen Funktion beeinflusse Die Installation des Gerätes wird in folgenden Fällen nicht empfohlen: mangelnde Komponenten, Beschädigung oder Verformung des Gerätes. Im Falle von Fehlfunktionen ist der Hersteller zu kontak-

Подключите устройство к однофазной сети в соответствии с действующими стандартами. Способ подключения описан в данном руководстве. Действия, связанные с установкой, подключением и регулировкой, должны выполн

tieren.

Das Gerät ist an ein Einphasennetz unter Berücksichtigung geltender Normen an-zuschließen Die Anschlussmethode ist in 3. HINWEISE

Hiermit erklärt ZAMEL Sp. z o.o., dass der Typ vom Funkgerät SRW-01 der Richtlinie 2014/53/EU entspricht. Der vollständige Text der EU-Konformitätserklärung ist unter der folgenden Internetadresse verfügbar: www.zamel.com

#### 4. TECHNISCHE DATEN

qualifizierten Elektrikern durchgeführt **ACHTUNG**

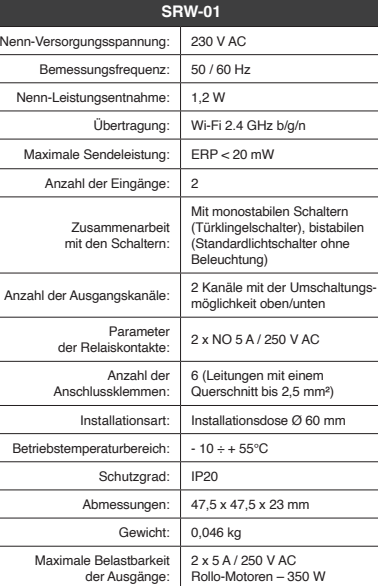

мещений. При установке на открытом воздухе прием особенно со стороны присоединительных клемм.

, чтобы гвию воды, ажностью.

**ЕСЛИ У ВАС НЕТ УЧЕТНОЙ ЗАПИСИ** Вы можете создать учетную запись, нажав на кнопку "Создать учетную запись". **ЕСЛИ У ВАС ЕСТЬ УЧЕТНАЯ ЗАПИСЬ** Введите адрес элект<mark>р</mark>с

ия учетной записи <sup>1</sup>. **СОЗДАТЬ УЧЕТНУЮ ЗАПИСЬ** la странице введите следующие да

Bei der Installation ist darauf zu achten, dass der Empfänger nicht der direkten Einwirkung von Wasser und erhöhte Feuchtigkeit ausgesetzt wird. Die Temperatur am Einsatzort soll im Bereich von -10 bis +55°C liegen.

vorgesehen. Bei der Installation im Außenbereich ist der und gegen Eindringen von Wasser, insbesondere von der Seite der Anschlussklemmen, zu sichern.

5. INBERTIEBNAHME IN 5 SCHRITTEN

www.supla.org/android www.supla.org/ios

5.2. SUPLA KONTO EINRICHTEN **WENN SIE KEIN KONTO BESITZEN**

> START **2 РЕГИСТРАЦИЯ УСТРОЙСТВ ВЫКЛЮЧЕНА 8** Если появится сообщение об отключении регистрац устройств, перейдите на сайт **https://cloud.supla.org/**,

войдите в систему, выберите вкладку "Моя SUPLA" и включите добавление устройств, после чего повтори-

**ДОБАВЛЕНИЕ УСТРОЙСТВА ЗАВЕРШЕНО УСПЕШНО** Добавление устройства должно произойти без каких-либо проблем. Об этом факте сообщит послед

**KONTO EINRICHTEN** Auf der Internetseite sind folgende Daten anzugeben:

> ние: "Настройка устройства заверше<mark>н</mark>а успешно" **10**. После нажатия кнопки ОК приложение должно правильно отобразить добавленное устройство в списке. SRW-01 сигнализирует соединение с сервером постоянным свечением светодиода, расположенного

> > .<br>нение к серверу

• Passwortbestätigung. Den ganzen Vorgang mit der Taste: "Konto einrichten" bestätigen **2** .

### **SCHRITT 2 Konto einrichten / Einloggen**

5.3. ANSCHLUSSCHEMA SRW-01 ans Netz gem. dem Schema anschließen **3** .

#### **SCHRITT 3 Anschließen des Gerätes an eine Stromquelle**

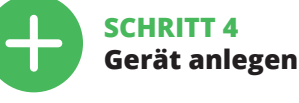

5.4. AUTOMATISCHES ANLEGEN DES GERÄTES

> ая нажатой кнопку CONFIG на устройстве до т пор, пока светодиод STATUS не начнет мигать **11**.

**NETZWERK-PASSWORT** Wählen Sie das Netz aus, über das das Gerät m net verbunden wird. Geben Sie dann das Passwort ein und drücken Sie die Schaltfläche "Weiter" **6**. **ANSCHLUSS DES GERÄTES**

> После внесения изменений нажмите на кнопку SAV в нижней части экрана. Должно появиться сообщение "Data saved!" **14**. Чтобы подтвердить введенные дан-

Das Gerät ist ans Stromnetz gemäß dem Schema anzuschließen. Prüfen Sie, ob die Leuchtdiode so wie in der Animation dargestellt reagiert. Wenn nicht, dann ist das Gerät in den Konfigurationsmodus zu versetzen. Dazu ist die Taste CONFIG am Gerät zu drücken und gedrückt zu halten.

> После добавления устройства роллету необходимс откалибровать, чтобы управлять ее открытием в процентах. Для этого измерьте время открытия и закрытия роллеты. Вы можете воспользоваться, например, секундомером. После измерений установит роллету в максимальном верхнем положении. Затем перейдите на сайт https://cloud.supla.org/, войдите в свою учетную запись SUPLA и перейдите

.<br>Затем найдите устройство в списке доступных устройст и выберите его. В разделе "Каналы" внизу страниць виден канал "ОТКРЫТИЕ И ЗАКРЫТИЕ РОЛЛЕТ",

Drücken Sie dann die START-Taste **7** . **REGISTRIERUNG DER GERÄTE DEAKTIVIERT 8** Wenn auf dem Bildschirm eine Meldung über die Deaktivierung der Registrierung der Geräte erscheint, dann ist die Internetseite **https://cloud.supla.org/**, aufzurufen,

> шно откалибро<mark>в</mark>ана 6. СБРОС УСТРОЙСТВА **СБРОС ДО ЗАВОДСКИХ НАСТРОЕК 17 1. Нажмите и удерживайте кнопку CONFIG**  Светодиод STATUS начнет быстро мигать.

**2. Отпустите кнопку CONFIG** Светодиод STATUS продолжает мигат 7. БОЛЬШЕ ИНФОРМАЦИИ Дополнительную информацию и видео можно найт

die Verbindung mit dem Server hergestellt wurde.

ACHTUNG!

konnte **1** 

польского законодательства. 5. Способ урегулирования рекламации выбирает ZAMEL Sp. z o.o. Это может быть, например, замена товара качественным товаром, ремонт или<br>возврат денег. 6. Гарантия не исключает, не ограничивает<br>и не приостанавливает прав ПОКУПАТЕЛЯ, вытекающих из положений о законной гарантии за недостатки г

Ist direkt nach Abschluss der Konfiguration nicht zu sehen, dass das Gerät mit der App verbunden ist, ist der Stand der Diode zu überprüfen. Beim ersten Hinzufügen von jeweiligen Geräten kann die Diode schnell und unregelmäßig blinken - dies bedeutet dann, dass die Software in der ereinheit aktualisiert wird. Kurz nach diesem Vorgang soll die LED-Leuchtdiode dauerhaft leuchten, was auf eine rrekte Verbindung mit dem Server hinweis **MANUELLES HINZUFÜGEN DER GERÄTE**

.<br>Google Pla<sub>)</sub> www.supla.org/android www.supla.org/ios

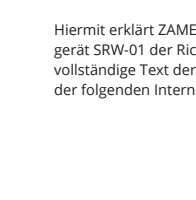

### 5.2. CREATING A SUPLA ACCOUNT **IF YOU DO NOT HAVE AN ACCOUNT**

Der manuelle Vorgang zum Hinzufügen des Gerätes soll dann zum Einsatz kommen, wenn der automatische vrgang, das Gerät über die App hinzufügen, aus irgend $\overline{\phantom{a}}$ welchen Gründen nicht erfolgreich abgeschlossen werden

**GERÄT IM KONFIGURATIONSBETRIEB**

Das Gerät in den Konfigurationsmodus zu versetzen. Dazu ist die Taste CONFIG am Gerät zu drücken und solange

If the "New Device Registration Disabled" message is displayed, open this website: **https://cloud.supla.org/**, Log into your account, go to the "My SUPLA" tab and Enable Device Registration. Next, repeat the device adding process.

> gedrückt zu halten, bis die STATUS-Leuchte anfängt, pulsierend aufzuleuchten **12**.

**KONFIGURATION DES GERÄTES**

nn ist das Gerät auf der Liste der verfügbare Wi-Fi-Netze aufzusuchen und die Verbindung herzustelle Die Bezeichnung des Netzes soll mit ZAMEL-SRW-01 anfangen, dann soll sich die Seriennummer befinden. .<br>rten Sie nun Ihren Browser und geben Sie in die Adress leiste folgende Adresse: 192.168.4.1 ein. Bestätigen Sie dann Ihre Eingabe **13**.

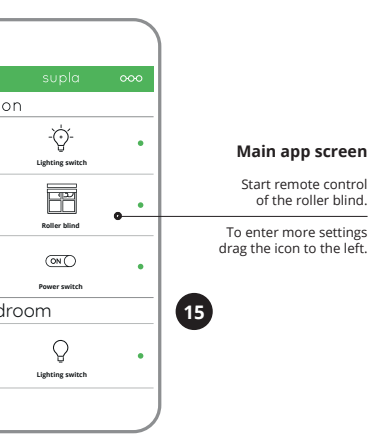

• komunikacja z chmurą, • możliwość sterowania ręcznego roletami za pomocą przycisków rolet • współpraca z napędami rolet 230 V AC, darmowa aplikacja do obsługi sterowni • brak konieczności stosowania dodatkowych elementów sterujących takich jak kontrole • zdalny dostęp do sterowania bez konieczności kierowania połączenia

> Auf dem Bildschirm erscheint die Konfigurationsseite. Hier können Sie einfach die Netzeinstellungen ände Klicken Sie nach Abschluss der Änderungen auf "SAVE" im unteren Bereich der Seite. Auf dem Bildschirm soll eine Meldung "Data saved!" **14** ausgegeben werden. Um die tätigen, ist die Taste CONFIG am Gerät kurz zu drücken. Wenn zwischen dem Gerät und dem Server eine korrekte Verbindung hergestellt ist – dann

Urządzenie należy podłączyć do sieci jednofazowej zgodnie z obowiązującymi normami. Sposób podłączenia określono w niniejszej instrukcji. Czynności związane z: instalacją, podłączeniem i regulacją powinny być wykonywane przez wykwali owanych elektryków, którzy zapoznali się

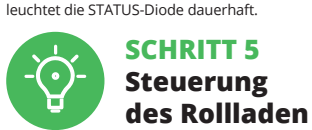

Zugriff auf mehr Einstellungen zu haben. Nach dem Aufrufen des Fensters mit der Ansicht des Rollladen ist die aktuelle

Position des Rollladen sichtbar. **EINSTELLUNG DER ZEIT IM ROLLO**

ZAMEL Sp. z o.o. niniejszym oświadcza, że typ urządzenia adiowego SRW-01 jest zgodny z dyrektywą 2014/53/UE Pełny tekst deklaracji zgodności UE jest dostępny pod astępującym adresem internetowym: www.zamel.cor

Odbiornik SRW-01 przeznaczony jest do montażu wewnątrz zczeń. Podczas instalacji na zewnątrz pomieszcze odbiornik należy umieścić w dodatkowej obudowie hermenej i zabezpieczyć przed wnikaniem wody szczególnie

höchste Position zu verfahren.

 $\begin{bmatrix} 0 & 0 & 0 \\ 0 & 0 & 0 \\ 0 & 0 & 0 \\ 0 & 0 & 0 \\ 0 & 0 & 0 \end{bmatrix}$ 

• potwierdzenie hasła. Całość potwierdź przyciskiem: "Utwórz konto" <sup>2</sup>

**URUCHOM APLIKACJĘ** Następnie wybierz w menu "Dodaj urządzenie" **URUCHOMIENIE KREATORA** Wyświetli się Kreator dodawania urządz Aby kontynuować naciśnij przycisk "Dalej" **6** 

**PODŁĄCZANIE URZĄDZENIA** Podłącz zasilanie do urządzenia zgodnie ze schematem. Sprawdź czy dioda w urządzeniu zachowuje się tak jak na animacji. Jeśli nie, wprowadź urządzenie w tryb konfiguracji przytrzymując przycisk CONFIG na urządzeniu. Następnie

> **1. Die taste CONFIG drücken und gedrückt halten** Die STATUS-Diode fängt an, schnell zu blinken.

**2. Die taste CONFIG loslassen**

#### Die STATUS-Diode wird weiterhin blinken. **3. Die taste CONFIG drücken und gedrückt halten**

Das Gerät wird zurückgesetzt und wird neugestarte

Die STATUS-Diode blinkt ein Mal. **4. Die taste loslassen**

Add a device" in the mer

- die STATUS-Leuchtdiode fängt an, schnell zu blinken.

#### 7. MEHR INFORMATIONEN

Zusätzliche Informationen und Videomaterial können Sie finden beim Scannen von QR Code **18** oder dank diesen Link:

rocedurę ręcznego dodawania należy zastosować w mo mencie gdy z jakiegoś powodu dodawanie automatyczne dostępne z poziomu aplikacji zakończyło się niepowodze-

m celu należy wprowadzić urządzenie w tryb konf<mark>i</mark>guracji przytrzymując przycisk CONFIG w urządzeniu do czasu kiedy dioda STATUS nie zacznie pulsować **11**.

: należy wyszukać urządzenie na liście dostępnyc sieci Wi-Fi i połączyć się z nią. Nazwa sieci powinna zac: nać się od ZAMEL-SRW-01 a następnie numer seryjny **12**.

eraz uruchom przeglądarkę internetową i wprowad: w pasku adres: 192.168.4.1 po czym zatwierdź. Wyświetli się strona konfiguracyjna. W tym miejs w łatwy sposób możesz zmienić ustawienia sieci **13**. Po wprowadzeniu zmian naciśnij przycisk "SAVE" u dołu ekranu. Powinien pokazać się komunikat "Data d!" **(2)**. Aby zatwierdzić wprowadzone dane należy krót ko nacisnąć przycisk CONFIG w urządzeniu. Jeśli urządzenie poprawnie połączy się z serwerem – dioda STATUS będzie świecić światłem ciągłym.

> Następnie należy nacisnąć przycisk V i poczekać, aż roleta dojedzie do samego końca. W aplikacji procent zamknięta rolety powinien wynosić 100%. Roleta została pomyślnie

Dioda STATUS będzie nadal szybko mruga **3. Ponownie naciśnij i przytrzymaj przycisk.** Dioda STATUS mrugnie raz.

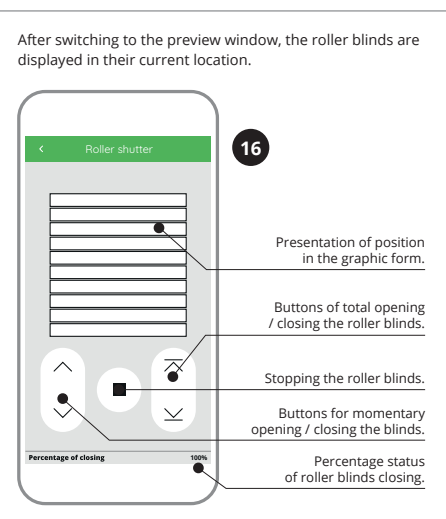

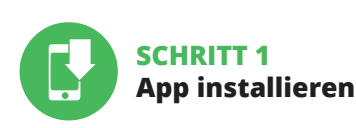

## **LOS GEHT'S**

5.1. INSTALLATION DER SUPLA APP

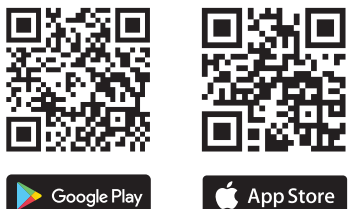

# 5.5. FUNKTIONEN DER APP

**HAUPTFENSTER DER APP 15 16** angen Sie an, das Rollo mit der F<mark>e</mark>r Ziehen Sie das Symbol auf die linke Seite durch, um den

# **RUS**

**Контроллер роллет Wi-Fi**

supla SRW-01 1. ПРЕЖДЕ, ЧЕМ НАЧАТЬ

# **ОПИСАНИЕ ИЗДЕЛИЯ:**

Контроллер SRW-01 позволяет управлять роллетами в доме как удаленно, с помощью приложения, так и локально, с помощью кнопок движения роллет. Пользователь может проверить, в каком положении .<br>находится роллеты. Также может удаленно их закрыті или открыть. С помощью графиков можно автоматически управлять роллетами в определенное время в выбранный день недели.

# **ХАРАКТЕРИСТИКИ:**

• радиосвязь Wi-Fi 2.4 ГГц, • связь с облаком,

• возможность ручного управления роллетами с помощью кнопок движения роллет, • совместная работа с приводами роллет 230 В AC • бесплатное приложение для управления

zmierzyć czas otwierania i zamykania rolety. Można do tego wykorzystać np. stoper. Po pomiarach należy ustawić roletę

контроллером, • отсутствие необходимости использования дополнительных элементов управления, таких как контроллер • удаленный доступ к управлению без необходимости переадресации вызова.

#### 2. ПРЕДУПРЕЖДЕНИЕ

квалифицированные электрики, ознакомленные с инструкцией по эксплуатации и функциями устройства. Демонтаж корпуса приведет к потере гарантии, а также создас опасность поражения электрическим током. Перед началом монтажа убедитесь, что на соединительных проводах отсутствует напряжение. Правильная работа устройства зависит от способа его транспортировки, лалирования и эксплуатации. Устройство не рекомен дуется устанавливать в следующих случаях: отсутствие комплектующих деталей, повреждение устройства или его деформация. В случае неправильного функционирования,

обратитесь к производителю.

**VICE** Now, find the device in the list on your mobile device and connect to it. The Wi-Fi network name should begin with "ZAMEL-SRW-01", followed by the device serial number **12**

Настоящим ZAMEL Sp. z o.o. заявляет, что тип радиоустройства SRW-01 соответствует директиве 2014/53/ЕС. .<br>элный текст декларации о соответствии ЕС доступен на сайте: www.zamel.com

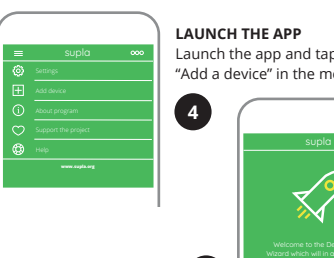

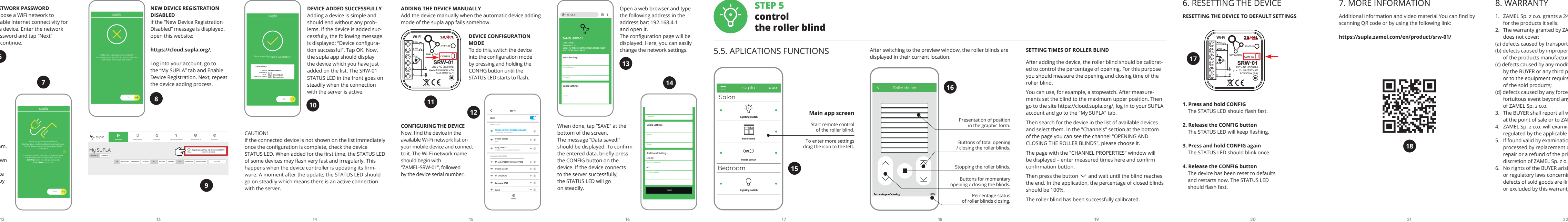

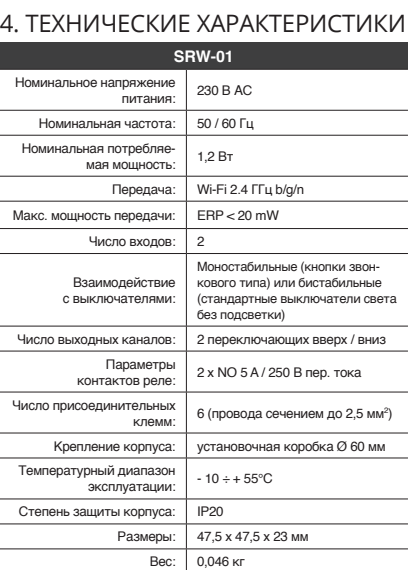

Максимальная нагрузочная способность выхода:

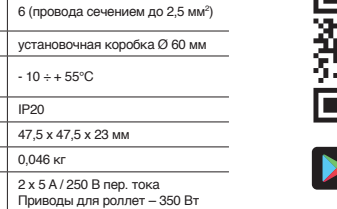

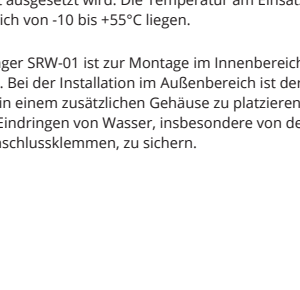

# 3. ИНФОРМАЦИЯ

Температура в месте установки должна находиться в диапазоне от -10 до +55°C.

Приемник SRW-01 предназначен для установки внутри ник необходимо разместить в дополнительной герметичной оболочке и защитить от проникновения воды,

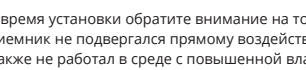

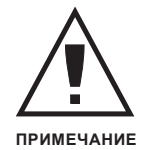

5. ЗАПУСК В 5-ТИ ШАГАХ

5.2. СОЗДАНИЕ УЧЕТНОЙ ЗАПИСИ SUPLA **/ войдите в приложение**

• адрес e-mail, • пароль,

• подтвердите пароль. Все вместе подтвердите "Создать учетную запись" **2** .

### **ШАГ 2 создайте учетную запись**

5.3. СХЕМА ПОДКЛЮЧЕНИЯ Подключите SRW-01 к проводке согласно схеме **3** .

#### **ШАГ 3 подключите к электрической сети**

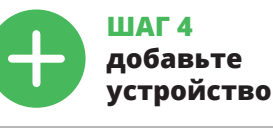

5.4. АВТОМАТИЧЕСКОЕ ДОБАВЛЕНИЕ УСТРОЙСТВА

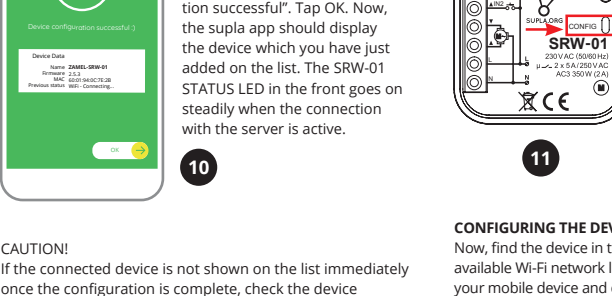

**ЗАПУСТИТЬ ПРИЛОЖЕНИЕ**  Затем выберите в меню "Добавить устройство" **4** . **ЗАПУСК МАСТЕРА** Появится Мастер добавления устройств. Чтобы продолжить, нажмите на кнопку "Далее" **5** .

**ПАРОЛЬ К СЕТИ** Выберите сеть, через которую устройство подключитс к сети Интернет. Затем введите пароль для этой сети и нажмите "Далее" **6** . **ПОДКЛЮЧЕНИЕ УСТРОЙСТВА**

лдключите питание к устройству в соответств<mark>ии со</mark> схемой. Убедитесь, что светодиод в устройстве ведет себя так, как показано на анимации. Если нет, введит устройство в режим настройки, удерживая нажатой пку CONFIG на устройстве. Затем нажмите на кнопку те процесс **9** .

на передней части устройства.

ПРИМЕЧАНИЕ!

Если сразу после завершения настройки в приложении не видно подключенного устройства, проверьте состояние светодиода. При первом добавлении некоторых устройств светодиод может мигать очень быстр и нерегулярно – это означает, что контроллер обновляет свое программное обеспечение. Через некоторо время после этой процедуры светодиод должен гореть

ьзуйте процедуру добавления вручную только тогда, когда по какой-либо причине доступное из .<br>ия автоматическое добавление заверши

**ДОБАВЛЕНИЕ УСТРОЙСТВА ВРУЧНУЮ**

неудачей.

**УСТРОЙСТВО В РЕЖИМЕ НАСТРОЙКИ** Для этого введите устройство в режим настройки,

wiederholen **9**.

#### **НАСТРОЙКА УСТРОЙСТВА**

Затем найдите устройство в списке доступных сетей Wi-Fi и подключитесь к ней. Имя сети должно начинаться с ZAMEL-SRW-01, а затем – серийный номер  $\mathcal{D}$ . Теперь запустите веб-браузер и введите в адресной

строке:192.168.4.1 и подтвердите. Откроется страница конфигурации. Здесь можно легк изменить настройки сети **13**.

ные, необходимо коротко нажать на кнопку CONFIG на устройстве. Если устройство правильно подключится к серверу, светодиод STATUS будет гореть непрерывно.

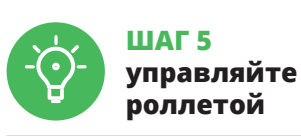

**УСТАНОВКА ВРЕМЕНИ В РОЛЛЕТЕ**

на вкладку "Моя SUPLA".

выберите его.

Откроется страница с окном "СВОЙСТВА КАНАЛА" – здесь введите измеренные времена и подтвердите

Затем нажмите на кнопку  $\vee$  и подождите, пока оллета дойдет до самого конца. В <mark>пр</mark>

кнопкой подтверждения.

закрытия роллеты должна составлять 100%. Роллета

**3. Еще раз нажмите и удерживайте кнопку** Светодиод STATUS мигнет один раз.

**4. Отпустите кнопку**

Устройство сбросится и перезагрузится

– светодиод STATUS будет быстро мигать.

отсканировав QR-код **18** или введя следующую ссылку в браузере: **https://supla.zamel.com/en/product/srw-01/**

1. ZAMEL Sp. z о.o. предоставляет 24-месячную гарантию<br>на продаваемые товары. 2. Гарантия ZAMEL Sp. z о.o.<br>не распространяется на: а) механические повреждения<br>в результате транспортировки, погрузки/разгрузки или<br>других об делок, выполненных миссионик или окреди<br>сящиеся к изделиям, являющимся пред<br>поборудования изделий, являющих<br>ционирования изделий, являющих функционирования изделий, являющихся предметом<br>продажи, d) повреждения в результате форс-мажорных<br>обстоятельств или других событий, за которые ZAMEL Sp.<br>z одо. не несет ответственности. 3. Любые претензии по<br>гарантии ПОКУ или в компанию ZAMEL Sp. z o.o. в письменном виде после<br>их обнаружения. 4. ZAMEL Sp. z o.o. обязуется рассматривать мации в соответствии с действ

8. ГАРАНТИЯ

вещи.

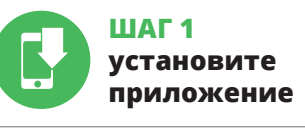

# **НАЧИНАЕМ**

5.1. УСТАНОВКА ПРИЛОЖЕНИЯ SUPLA

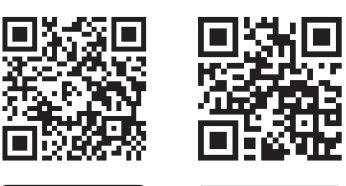

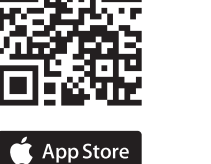

5.5. ФУНКЦИИ ПРИЛОЖЕНИЯ

**ГЛАВНОЕ ОКНО ПРИЛОЖЕНИЯ 15 16** еперь вы можете удаленно управлять ролле Чтобы войти в дополнительные настройки, перетащите значок влево. После перехода в окно просмотра роллеты отображается ее текущее положение.

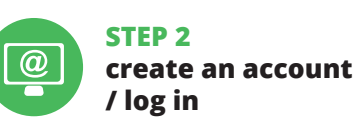

Create it by tapping "Create Account" in your app.

**SETTING TIMES OF ROLLER BLIND** 

**NEW DEVICE REGISTRATION** 

**DISABLED**

Make sure that the device STATUS LED responds as shown in the animation on screen. If it does not, switch the device into the configuration mode by holding the CONFIG buttor on the device. Next, press the START button.

**PL**

## **Sterownik rolet Wi-Fi** supla SRW-01

1. ZANIM ZACZNIESZ **OPIS PRODUKTU:**

#### rownik SRW-01 pozwala na sterowanie roletam w naszym domu, zdalnie za pomocą aplikacji oraz lokalnie za pomocą przycisków roletowych. Użytkownik może sprawdzić w jakim położeniu znajduje się roleta. Możliwe jest też jej zdalne zamknięcie lub otwarcie. Dzięki harmonogramom możliwe jest automatyczne sterowanie roletami o określonej godzinie w wybranym dniu tygodni

**CECHY:** • komunikacja radiowa Wi-Fi 2.4 GHz, 2. OSTRZEŻENIE

z instrukcją obsługi i funkcjami urządzenia. Demontaż obudowy powoduje utratę gwarancji oraz stwarza niebezpieczeństwo porażenia prądem. Przed rozpoczęciem instalacji należy upewnić się czy na przewodach przyłączeniowych nie występuje napięcie. Na poprawne działanie ma wpływ sposób transportu, magazynowania i użytkowania urządz nia. Instalacia urządzenia jest niewskazana w następującyc przypadkach: brak elementów składowych, uszkodzenie

W przypadku nieprawidłowego funkcjonowania należy

zwrócić się do producenta.

Podczas instalacji należy zwrócić uwagę, aby odbiornik nie był narażony na bezpośrednie działanie wody oraz na pracę w środowisku o podwyższonej wilgotności. Temperatura w miejscu instalacji powinna zawierać się w zakresie

od -10 do +55°C.

If the connected device is not shown or

od strony zacisków przyłączeniowych.

**UWAGA**

5. URUCHOMIENIE W 5 KROKACH

**JEŻELI NIE POSIADASZ KONTA** Możesz je założyć naciskając przycisk "Utwórz konto **POSIADASZ KONTO** Wprowadź adres email, który został użyty do założenia konta **1** .

5.2. ZAKŁADANIE KONTA SUPLA **/ zaloguj się**

**UTWÓRZ KONTO** Na stronie wprowadź następujące dane:

• adres e-mail, • hasło,

| @

## **KROK 2 utwórz konto**

5.3. SCHEMAT PODŁĄCZENIA Podłącz SRW-01 do instalacji wg. schematu **3** .

### **KROK 3 podłącz do prądu**

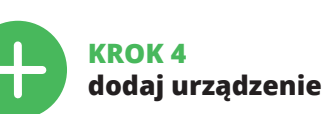

5.4. DODANIE AUTOMATYCZNE URZĄDZENIA

**HASŁO DO SIECI** Wybierz sieć przez którą urządzenie uzyska połączenie z siecią Internet. Następnie wprowadź do niej hasło i naciśnij "Dalej" **6** .

naciśnij przycisk START **7** . **REJESTRACJA URZĄDZEŃ WYŁĄCZONA 8**

Jeżeli pojawi się komunikat o wyłączeniu rejestracji urzą-dzeń, należy przejść na stronę **https://cloud.supla.org/**, zalogować się, wybrać zakładkę "Moja SUPLA" i włączy dodawanie urządzeń **9** , po czym powtórzyć proces.

**DODAWANIE URZĄDZENIA POWIODŁO SIĘ** Dodawanie urządzenia powinno zakończyć się bez żadnych problemów. O tym fakcie poinformuje komunikat końcowy: "Konfiguracja urządzenia zakończona powodzeniem" **10** Po naciśnięciu przycisku OK aplikacja powinna wyś poprawnie dodane urządzenie na liście. SRW-01 zasygnalizuje nawiązanie połączenia z serwerem stałym świecenie diody LED znajdującej się w przedniej części urządzenia.

**IF YOU ALREADY HAVE**  Settings **AN ACCOUNT** Enter the e-mail address which you have used to create the account.  $\bullet$ **1** Open an account

UWAGA!

Jeżeli zaraz po zakończeniu konfiguracji nie widać połączoo urządzenia w aplikacji, należy sprawdzić stan diody LED. Podczas pierwszego dodawania niektórych urządzeń dioda może mrugać bardzo szybko nieregularnie – oznacza to, że sterownik aktualizuje swoje oprogramowanie. Chwilę po tym zabiegu dioda LED powinna świecić światłem ciągłym co oznacza połączenie z serwerem. **DODANIE RĘCZNE URZĄDZENIA**

niem.

**URZĄDZENIE W TRYBIE KONFIGURACJI**

**KONFIGURACJA URZĄDZENIA**

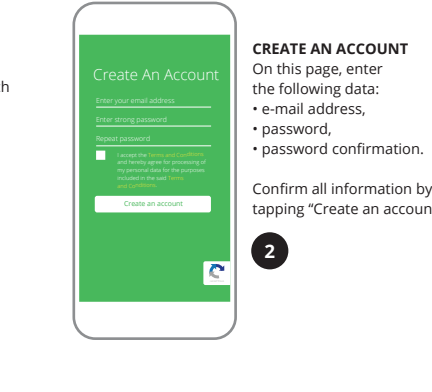

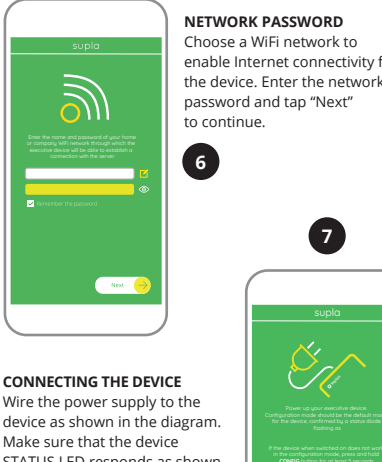

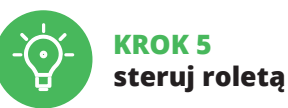

w maksymalnym górnym położeniu.

Vastępnie wyszukać urządzenie na liście dostępnych urz dzeń i wybrać go. W sekcji "Kanały" na dole strony widać kanał "OTWIERANIE I ZAMYKANIE ROLET", należy go wybrać. Wyświetli się strona z oknem "WŁAŚCIWOŚCI KANAŁU" tutaj należy wpisać zmierzone czasy i zatwierdzić przyci

"Moja SUPLA".

skiem potwierdzającym.

Następnie należy przejść na stronę https://cloud.supla.org/, vać się na swoje konto SUPLA i przejść do zakładk 7. WIĘCEJ INFORMACJI Dodatkowe informacje i materiały wideo znajdzies skanując kod mozaikowy **18** lub wpisując w przeglądarce poniższy link:

skalibrowana.

6. RESET URZĄDZENIA

**RESETOWANIE DO USTAWIEŃ FABRYCZNYCH 17 1. Naciśnij i przytrzymaj przycisk CONFIG.** Dioda STATUS zacznie szybko mrugać.

**2. Puść przycisk CONFIG.**

**4. Puść przycisk.**

Urządzenie zostanie zresetowane i uruchomi się ponownie – dioda STATUS będzie szybko mrugać.

**https://supla.zamel.com/en/product/srw-01/** 

1. ZAMEL Sp. z o.o. udziela 24- miesięcznej gwarancji na sprzedawane towary. 2. Gwarancją ZAMEL Sp. z o.o. nie są objęte: a) mechaniczne uszkodzenia powstałe w transpozaładunku / rozładunku lub innych okoliczn b) uszkodzenia powstałe na skutek wadliwie wykonane-go montażu lub eksploatacji wyrobów ZAMEL Sp. z o.o.; uszkodzenia powstałe na skutek jakichkolwiek przeró bek dokonanych przez KUPUJĄCEGO lub osoby trzeci a odnoszących się do wyrobów będących przedmiotem<br>sprzedaży lub urządzeń niezbędnych do prawidłowego<br>funkcjonowania wyrobów będących przedmiotem sprze-<br>daży; d) uszkodzenia wynikające z działania siły wyższej lub innych zdarzeń losowych, za które ZAMEL Sp. z o.c nie ponosi odpowiedzialności. 3. Wszelkie roszczer z tytułu gwarancji KUPUJĄCY zgłosi w punkcie zakupu lub firmie ZAMEL Sp. z o.o. na piśmie po ich stwierdzeniu. 4. ZAMEL Sp. z o.o. zobowiązuje się do rozpatrywania reklamacji zgodnie z obowiązującymi przepisami prawa polskiego. 5. Wybór formy załatwienia reklamacji, np. wymiana towaru na wolny od wad, naprawa lub zwrot<br>pieniędzy należy do ZAMEL Sp. z o.o. 6. Terytorialny za-<br>sięg obowiązywania gwarancji: Rzeczpospolita Polska.<br>7. Gwarancja nie wyłącza, nie ogranicza ani nie zawiesza<br>upraw

8. GWARANCJA

mi za wady rzeczy sprzedanej.

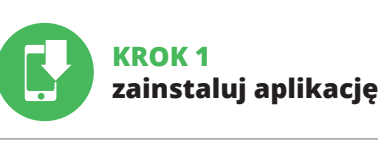

## **ZACZYNAMY**

5.1. INSTALACJA APLIKACJI SUPLA

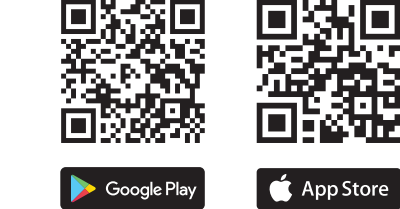

## 5.5. FUNKCJE APLIKACJI

4. DANE TECHNICZNE

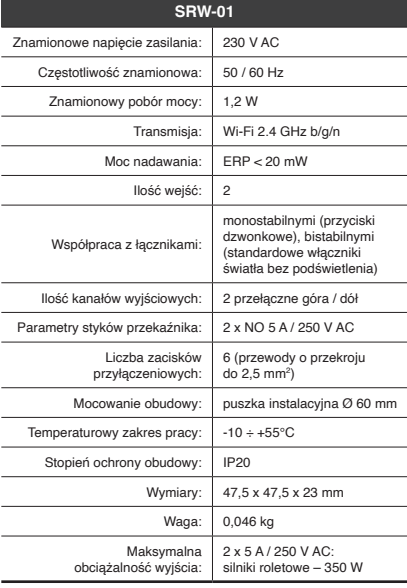

**GŁÓWNE OKNO APLIKACJI 15 16**

Rozpocznij zdalne sterowanie roletą. Aby wejść w więcej ustawień należy przeciągnąć ikonę w lewo. Po przejściu do okna podglądu rolety wyświetlane jest aktualne jej położenie. **USTAWIENIE CZASÓW W ROLECIE**

Po dodaniu urządzenia roletę należy skalibrować, aby móc

sterować procentowym otwarciem. W tym celu należy

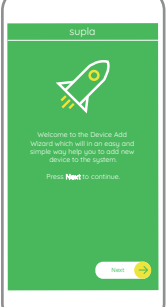

Next

OK

My SUPLA **I/O DEVICES CHANNELES**

**A-Z LAST ACCESS REGISTERED LOCATION ALL ENABLED DISABLED Search ALL CONNECTED DISCONNECTED**

 $G^{\circ}$ 

**Registration of new I/O devices: INACTIVE**

supla **My SUPLA Smartphones Locations Access Identifiers Automation Account**

Device Data ZAMEL AAA-01 WiFi - Connecting... **ZAMEL-SRW-01**

with the server

3. INFORMACJE

**Wi-Fi**

**Wi-Fi**

**ZAMEL-AAA-01-DE4F2245DAA02 iPhone Dorota Sony\_Direct11 TP-Link\_POCKET\_3046\_26F7892 iPhone Marcin TP-Link\_DC79 Samsung 4765 Guest**

**3**

**8**

**9**

**18**

**PT**

# **Controlador de persianas Wi-Fi**

supla SRW-01 1. ANTES DE COMEÇAR

**DESCRIÇÃO DO PRODUTO:** controlador SRW-01 permite controlar à distância as persianas em casas, com o uso de uma aplicação ou localmente, a través dos botões de controlo. O usuário pode verificar a posição das persianas em qualquer momento. Também é possível fechá-las ou abri-las. Graças aos cron gramas programáveis, pode-se controlar as persianas de forma automática, a qualquer hora e dia da semana.

O dispositivo deve ser conectado a uma rede monofásica de acordo com os padrões aplicáveis. O método de conexã é especificado neste manual. As atividade relacionadas a: instalação, conexão **NOTA** e ajuste devem ser realizadas por eletri-

#### **CARACTERÍSTICAS:**

• Comunicação por rádio Wi-Fi 2.4 GHz, • Comunicação com nuvem, • Possibilidade do controlo manual com o uso de botões de persianas, • Colaboração com as propulsões de persianas 230 V AC,

• Aplicação gratuita para o uso do controlador, • Sem a necessidade de controlar os elementos adicionais,

tais como o controlador, • Acesso à distância sem a necessidade de redirecionar

a ligação.

2. AVISO

estáveis (campainhas) estáveis (interruptores de luz standard sem iluminação)

2 x NO 5 A / 250 V AC

-FC 路税 JA XAN

回荡回

cistas qualificados que tenham lido as

Número de terminais de conexão: 6 (fios com seção transversal de até 2,5 mm²) Fixação da carcaça: Caixa de instalação Ø 60m

instruções de operação e as funções do dispositivo. A desmontagem da caixa anula a garantia e cria um risco de choque elétrico. Antes de iniciar a instalação, certifique-

> Faixa de temperatura  $\begin{array}{c|c} \n\text{de trabalho:} & -10 \div +55^{\circ} \text{C} \n\end{array}$ Nível de proteção da carcaça: IP20

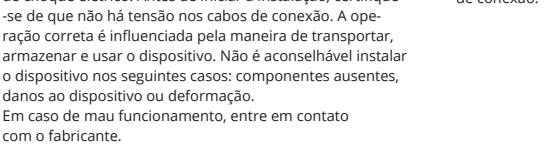

com o fabricante.

Pode criá-los clicando no botão "Criar uma conta" Digite o endereço de e-mail que foi usado para criar

**CRIE UMA CONTA** Na página, insira os seguintes dado

ZAMEL Sp. z o.o. declara que o tipo de equipamento de rádio SRW-01 está em conformidade com a Diretiv 2014/53/UE. O texto integral da declaração UE de conformidade está disponível no seguinte endereço da Internet: www.zamel.com

4. ESPECIFICAÇÕES TÉCNICAS **SRW-01** Tensão nominal da alimentação: 230 V AC Frequência nominal: 50 / 60 Hz Consumo nominal de potência: 1,2 W

> O Assistente de adicionar dispositivos será Para continuar, pressione o botão "Seguinte" **3**. **SENHA DE REDE**

Transmissão: Wi-Fi 2.4 GHz b/g/n Potência máxima de transmissão: ERP < 20 mW

Número de entradas: 2 Colaboração com os conectores:

Número de canais de saída: 2 fases cima/baixo

Parâmetros dos contatos do

Medidas: 47,5 x 47,5 x 23 mm Peso: 0,046 kg Capacidade máxima de carga da saída: 2 x 5A / 250 V AC Motores de persianas – 350W

## 3. INFORMAÇÃO

Durante a instalação, certifique-se de que o recetor não esteja exposto diretamente à água e trabalhe num ambiente com alta humidade. A temperatura no local de instalação deve estar na faixa de -10 a + 55°C.

> Para fazer isso, insira o dispositivo no modo de configuração mantendo pressionado o botão CONFIG no dispositivo até que o STATUS LED comece a pisca **11**.

O recetor SRW-01 é projetado para instalação interna. Durante a instalação ao ar livre, o recetor deve ser colocado numa carcaça hermética adicional e protegido contra a penetração de água, especialmente do lado dos terminais de conexão.

A página de configuração será exibida. Aqui é possível alterar facilmente as configurações de rede **13**. Depois de fazer alterações, pressione "SAVE" na par inferior do ecrã. A mensagem "Dados salvos!" **14** deve aparecer. Para confirmar os dados inseridos, p pidamente o botão CONFIG no dispositivo. Se o dispo e conectar corretamente ao servidor, o LED STATUS vai

5. ARRANQUE EM 5 PASSOS

5.2. INSTALAÇÃO DA CONTA SUPLA

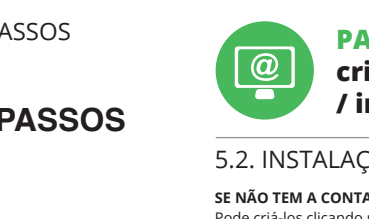

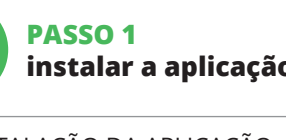

**TEM A CONTA**

 $\overline{\text{const}}$  **0**.

• e-mail, • senha,

#### • confirmação da senha. Confirme todo com o botão: "Crie uma conta" **2** .

#### **PASSO 2 criar uma conta / iniciar sessão**

5.3. ESQUEMA DE CONEXÃO Ligue o SRW-01 para instalação de acordo com esquema **3** .

ois de adicionar dispositivo, a persiana deve ser calibr da para poder controlar a sua abertura percentual. Para isso, preciso medir o tempo de fechado e fecho da persiana. Pode-se usar um temporizador. Depois de realizar a medição, olocar a persiana na posição superior máxima Depois é preciso passar à página https://cloud.supla.org/, i ciar sessão na conta SUPLA e passar à página "Minha SUPLA". Depois, procurar o dispositivo na lista dos disponíveis e selecioná-lo. Na seção "Canais" na parte inferior da página pode-se ver o canal "ABERTURA E FECHADO DAS

**PASSO 3 conectar-se à eletricidade**

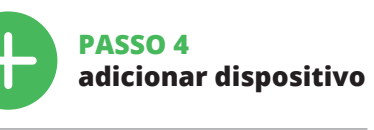

5.4. ADICIONAR DISPOSITIVOS AUTOMÁTICOS

> A continuação, apetrar o botão  $\vee$  e esperar para a persi na atingir o final do percurso. Na aplicação, a percentage do fechado da persiana deve ser de 100%. A persiana foi

**ABRA A APLICAÇÃO**  A seguir, selecione no menu "Adicionar dispositivo" **4** . **INICIAR O ASSISTENTE**

Selecione a rede através da qual o dispositivo vai ser conectado à Internet. Em seguida, digite a senha e pressione "Seguinte" **6** . **CONEXÃO DO DISPOSITIVO**

https://supla.zamel.com 8. GARANTIA

Conecte a fonte de alimentação ao dispositivo de acordo com o diagrama. Verifique se o LED no dispositivo se comporta da mesma forma que na animação. Caso contrário, insira o dispositivo no modo de configuração, mantendo pressionado o botão CONFIG no dispositivo. Em seguida, ssione o botão START **? REGISTO DE DISPOSITIVOS DESLIGADOS 8**

e aparecer o comunicado sobre a desativç dispositivos, é preciso ir à página **https://cloud. supla.org/** niciar sessão, selecionar a página "Minha SUPLA", ativ

1. A garantia da ZAMEL Sp. z o.o. para os produtos vendido é de 24 meses. 2. A garantia da ZAMEL Sp. z o.o. não inclui: a) danos mecânicos resultantes de transporte, carga / descarga ou outras circunstâncias; b) danos resultantes da montagem ou operação defeituosa dos produtos da ZAMEL Sp. z o.o; c) danos resultantes de quaisquer alterações feitas pelo COM-PRADOR ou por terceiros e relativas aos produtos vendidos o dispositivos necessários ao bom funcionamento dos produt ven<br>ididos; d) danos resultantes de força maior ou outros eve tos fortuitos para os quais a ZAMEL Sp. z o.o. não é responsa vel. 3. O COMPRADOR apresenta todas as reclamações da ga-rantia no ponto de compra ou na empresa ZAMEL Sp. z o.o. por escrito após a detecção de defeitos. 4. A ZAMEL Sp. z o.o. obrise a tratar reclamações de acordo com a legislação polac 5. A ZAMEL Sp. z o.o. toma decisão no que diz respeito à forma de tratamento de uma reclamação, ou seja, substituição d produto por outro livre de defeitos, reparação ou devolução do dinheiro. 6. A garantia não exclui, nem limita nem suspende os direitos do COMPRADOR resultantes da legislação relativa às garantias legais para defeitos de um produto vendido.

a agregação de dispositivos e volvar a realizar o processo **9** . **A ADIÇÃO DO DISPOSITIVO FOI EFETUADA** 

**COM SUCESSO** Adicionar o dispositivo deve terminar sem problema A comunicação final informará sobre este fato: configuração do dispositivo realizada com êxito Depois de pressionar o botão OK, a aplicação deve exibir o dispositivo corretamente adicionado na lista. O SRW-01 sinalizará o estabelecimento de uma conexão com o servidor permanente, iluminando o diodo LED localizado na frente do dispositivo **10**.

NOTA! Se o dispositivo conectado à aplicação não estiver visível imediatamente após concluir a configuração, verifique o status do LED. Durante a primeira adição de alguns dispositivos, o diodo pode piscar irregularmente muito rapidamente - isso significa que o controlador está a actualizar o seu software. Logo depois, o LED deve estar aceso continuamente, o que significa conexão com o servidor.

lifiés ayant lu le mode d'emploi et ayant pris connaissance des fonctions de l'appareil. Le démontage du boîtier entraine l'annulation de la garantie et créé un risque d'électrocution. Avant de commence l'installation, assurez-vous que les câbles de raccordement ne sont pas sous tension. Le bon fonctionnement du dispositif dépend de son mode de transport, de son stockage et de son utilisation. Il est déconseillé d' dans les cas suivants: composants manquants, endommagement ou déformation de l'appareil. <del>.</del><br>En cas de dysfonctionnement, veuillez contacter

**ADIÇÃO MANUAL DO DISPOSITIVO** O procedimento de adição manual deve ser usado quando, por algum motivo, a adição automática disponível na aplicação não for bem-sucedida. **DISPOSITIVO NO MODO DE CONFIGURAÇÃO**

### **CONFIGURAÇÃO DO DISPOSITIVO**

Em seguida, pesquise o dispositivo na lista de redes Wi-Fi disponíveis e conecte-se a ele. O nome da rede deve começar com ZAMEL-SRW-01 e depois o número de série **12**. Agora, inicie o navegador da web e digite o endereço na barra: 192.168.4.1 e confirme.

Lors de l'installation, assurez-vous que le récepteur n'est pas exposé à un contact direct avec l'eau et ne sera pas lisé dans un environnement très humide. La températur ambiante sur le lieu d'installation doit être comprise ent  $-10$  et + 55°C.

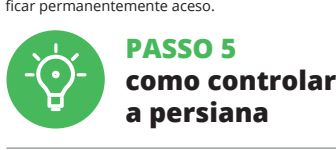

5.2. CRÉATION D'UN COMPTE SUPLA **SI VOUS N'AVEZ PAS DE COMPTE** Vous pouvez le créer en cliquant sur le bouton "Créer un compte **VOUS AVEZ UN COMPT** Entrez l'adresse email utilisée pour créer votre compte **1** . **CRÉER UN COMPTE** Sur la page du site, entrez les données suivant • adresse électronique, • confirmation du mot de passe. Confirmer le tout à l'aide du bouton: "Créez un compte"

**CONFIGURAÇÃO DO TEMPO NA PERSIANA**

PERSIANAS", é preciso selecioná-lo.

Aparecera a janela "CARATERÍSTICAS DO CANAL". Aqui é preciso introduzir os tempos medidos e confirmar

bouton START  $\bigcirc$ . **L'ENREGISTREMENT DES APPAREILS EST ACTIVÉ 8** Si un message relatif à la désactivation de l'enregistremer des appareils s'affiche, veuillez vous rendre sur le site

com o botão de confirmação.

l'onglet "Mon SUPLA" et activez l'ajout de périphériques puis recommencez la procédure **9** . **LE DISPOSITIF A ÉTÉ AJOUTÉ**

L'ajout du dispositif devrait être mené à terme sans aucun , .<br>pblème. Cela sera confirmé par le message fina "La configuration de l'appareil est réussie. "À la suite de

calibrada corretamente.

#### allumée en continu **10**. **ATTENTION**

6. REINÍCIO DO DISPOSITIVO **REINÍCIO PARA AS CONFIGURAÇÕES DE FÁBRICA 17**

**1. Premir e manter o botão CONFIG** O diodo STATUS vai piscar rapidamente **2. Liberar o botão de CONFIG** O diodo STATUS continuará piscando **3. Voltar a apertar manter apertado** O diodo STATUS vai pisca uma vez.

Si le périphérique n'est pas visible dans l'application imme diatement après la configuration, vérifiez l'état du voyant LED. Suite au premier ajout de certains dispositifs, la diode peut clignoter très rapidement de manière irrégulière: cel signifie que le contrôleur met à jour son logiciel. Quelques instants après, le voyant LED devrait s'allumer en continu,

**4. Soltar**

O dispositivo vai ser restabelecido e reiniciado – o LED STATUS vai piscar rapidamente.

Pour ce faire, faites passer le périphérique en mode configuration en maintenant enfoncé le bouton CONFIG ositif jusqu'à ce que le voyant STATUS se mette à

 $\left| \bigotimes \mathbb{I} + \mathbb{I} \widehat{\bullet} \mathbb{I} + \mathbb{I} \widehat{\bullet} \mathbb{I} + \mathbb{I} \widehat{\bullet} \widehat{\bullet} \mathbb{I} \right| \geq \left| \bigotimes \left( \bigotimes \left( \bigotimes \limits_{i=1}^{n} \right) \left( \bigotimes \limits_{i=1}^{n} \right) \left( \bigotimes \limits_{i=1}^{n} \right) \right| \right|$ 

clignoter **11**.

#### 7. MAIS INFORMAÇÂO

Informação adicional e videos demonstrativos Pode encontrar ao ler o QR code **18** ou usando o seguinte link:

sélectionné. Une page avec un ongle

Ensuite, appuyer sur le bouton  $\vee$  et attendre jusqu'à ce que le store descende jusqu'au bout. Dans l'application, le pourcentage de la fermeture du store doit être égal à 100%. Le store a été calibré correctement.

L'appareil sera réinitialisé et redémarrera – le voyant STATUS clignotera rapidemen

1. Par la présente, la société à responsabilité limitée, ZAMEL Sp. z o.o. accorde une garantie de 24- mois sur les produits vendus. 2. La garantie ZAMEL Sp. z o.o. ne couvre pas: a) les dommages méc niques résultant du transport, du chargement/du déchargement<br>ou d'autres circonstances; b) les dommages résultant d'un mon-<br>tage ou d'une utilisation inappropriée des produits ZAMEL Sp. z oo;<br>c) les dommages résultant de m 5. Le choix du mode de traitement des réclamations, comme<br>l'échange, la réparation ou le remboursement, appartient à la so-<br>ciété ZAMEL Sp. z o.o. 6. La présente garantie n'exclut, ne limite ni<br>ne suspend les droits de l'A

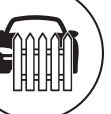

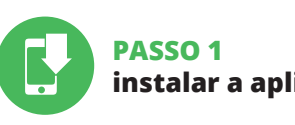

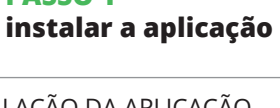

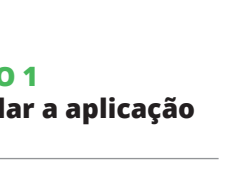

www.supla.org/android www.supla.org/ios

## **PRIMEIROS PASSOS**

5.1. INSTALAÇÃO DA APLICAÇÃO SUPLA

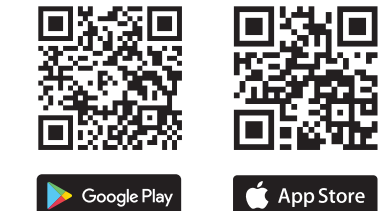

5.5. FUNÇÕES DA APLICAÇÃO

**JANELA PRINCIPAL DA APLICAÇÃO 15 16** iciar o controlo remoto da persiana. Para aceder a r configurações, é preciso arrastar o ícone à esquerda. Depois de passar à janela de previsualização da persiana, apresenta-se a sua posição atual.

## **FR**

**Contrôleur de stores Wi-Fi** supla SRW-01

### 1. AVANT DE COMMENCER

**DESCRIPTION DE PRODUIT :** Le contrôleur SRW-01 permet de commander à distance les stores dans votre maison grâce à l'application mais aussi sur place à l'aide des boutons de commande des stores. L'eur peut toujours vérifier la position des stores. Il est également possible de les fermer ou ouvrir à distance. Grâce au calendrier, il est possible de régler une atique des stores à une heure du jour de la semaine défini.

#### **CARACTÉRISTIQUES :** • communication radio Wi-Fi 2.4 GHz,

• communication avec le "cloud", • possibilité de commande manuelle des stores avec les boutons de commande, • co-fonctionnement avec les entrainements des stores 230 V AC,

Imando SRW-01 serve a comandare a distanza gli avvo gibili di casa nostra con un'applicazione o in loco con dei sti dell'avvolgibile. L'utente può verificare in che posizione si trova l'avvolgibile. Permette anche di chiuderli o aprir a distanza. Grazie ai calendari, è possibile il comando automatico degli avvolgibili ad un'ora prestabilita in un giorno prestabilito della settimana.

• application gratuite pour commander le contrôleur, • pas besoin d'utiliser d'autres éléments ou dispositifs

quali i controller • accesso da remoto al comando senza necessità

de commande, • accès à distance à la commande sans avoir à rediriger votre connexion.

#### 2. AVERTISSEMENT

I dispositivo deve essere collegato ad una rete monofase conformemente alle nme vigenti. La modalità di collegamento è stata indicata nelle present zioni. Le operazioni di montaggio ollegamento e regolazione devono essere eseguite da elettricisti qualificati che hanno preso visione delle istruzioni

il ricevitore all'azione diretta dell'ac lo in un ambiente con un elevato t

Il ricevitore SRW-01 è dedicato al m locali. Durante il montaggio all'este essere messo in una cassa stagna essere protetta contro la penetrazi

le fabricant.

Par la présente, ZAMEL Sp. z o.o. déclare que le type d'équipement radio SRW-01 est conforme à la Directive 2014/53/EU. Le texte intégral de la déclaration de conformité de l'UE est disponible sur le site web suivant: www.zamel.com

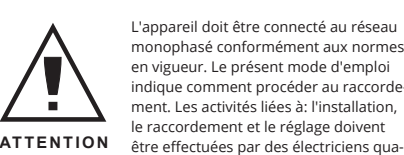

• ripeti la passwor Conferma con il tasto: "Crea un account" **2** .

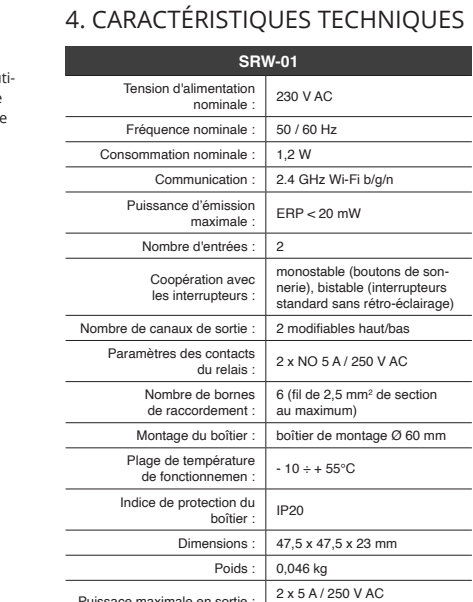

Puissace maximale en sortie : 2 x 5 A / 250 V AC Moteurs des stores – 350 W

思念回<br>茶茶祭

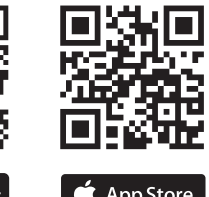

**App Store** 

#### 3. INFORMATIONS

Le récepteur SRW-01 est conçu pour être installé à l'intérieur des bâtiments. Lors d'une installation à l'extérieu le récepteur doit être placé dans un boîtier hermétique et protégé contre les infiltrations d'eau, en particulier a niveau des bornes de connexion.

5. ÉTAPES POUR METTRE EN MARCHE LE DISPOSITIF

Apparirà la pagina di configurazione. Qui è possibile modificare le impostazioni della rete **13**. Al termine delle modifiche, clicca su "SAVE" in basso nello

• mot de passe,

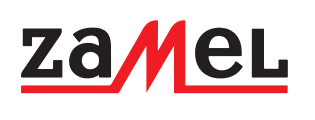

#### **ÉTAPE 2 créer un compte / se connecter**

5.3. SCHÉMA DE RACCORDEMENT Connectez le SRW-01 à l'installation suivant le schéma **3** .

## **ÉTAPE 3 brancher au courant**

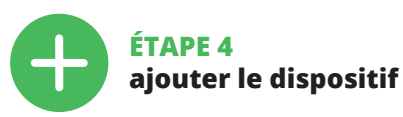

5.4. AJOUT AUTOMATIQUE DU DISPOSITIF

**1. Clicca e trattieni il tasto CONFIG** noon o matterni in tipor o controllo.<br>La spia STATUS inizierà a lampeggiare velo

**LANCER L'APPLICATION** Sélectionnez dans le menu "Ajouter un appareil" 4 **LANCER L'ASSISTANT** L'assistant d'ajout de périphériques s'affiche. Pour continuer, cliquez sur "Continuer" **6 MOT DE PASSE DU RÉSEAU** Sélectionnez le réseau par le biais duquel le périphérique se connectera à Internet. Ensuite, entrez le mot de passe du réseau et cliquez sur "Continuer" **6**. **CONNEXION DU DISPOSITIF**

La spia STATUS continuerà a lampeggia **3. Premi un'altra volta e trattieni il tasto** La spia STATUS lampeggerà una sola volta.

lispositivo sarà resettato e si riaccender – la spia STATUS lampeggerà velocemente.

Brancher l'appareil au réseau conformément au schéma. Vérifiez si le voyant de l'appareil se comporte comme dans l'animation. Si ce n'est pas le cas, faites passer le périphérique en mode configuration en maintenant enfoncé le bouton CONFIG du dispositif. Appuyez ensuite sur le

**https://cloud. supla.org/**. Connectez-vous, sélectionnez

l'utilisation du bouton OK, l'application affichera l'appareil ajouté correctement à la liste. Le SRW-01 signalera l'établissement d'une connexion avec le serveur par une diode LED située à l'avant de l'appareil,

www.supla.org/android www.supla.org/ios collega SRW-01 all'impianto seguendo lo schema **3**. zione dei dispositivi e ripeti il procedimento **0**. **and the collega of the collega SRW-01 all'impianto seguendo lo schema <b>3**. zi **IMPOSTAZIONE DEL TEMPO NELL'AVVOLGIBILE** Al termine dell'associazione del dispositivo, l'avvolgibile deve essere equilibrato per poter gestire la sua apertura percentuale. In questo caso occorre misurare il tempo di apertur e di chiusura dell'avvolgibile. Per farlo puoi usare ad esempio

• no hace falta emplear elementos de mando adicionales, como un dispositivo de control, acceso remoto al manejo sin tener que redirig

monofásica de acuerdo con las normas pertinentes en vigor. El modo d conexión se ha definido en el present manual. Las actividades relacionada con la instalación, la conexión y el ajuste deberán ser realizadas por e

> ce qui équivaut à une connexion au serveur. **AJOUT MANUEL D'UN DISPOSITIF** ura recours à la procédure d'ajout manuel lors<mark>q</mark> pour quelle que raison que ce soit, l'ajout automatique ssible à partir de l'application a échoué **DISPOSITIF EN MODE CONFIGURATION**

#### **CONFIGURATION DU DISPOSITIF**

ortante asegurarse de que los cables de conexión est libres de tensión. El modo de transporte, almacenamiento uso del equipo afectan su funcionamiento correcto No se recomienda la instalación del equipo en los siguientes casos: falta de componentes, deterioro o deformación del equipo. En caso de funcionamiento defectuoso se debe contactar

> Retrouvez ensuite le périphérique dans la liste des réseaux Wi-Fi disponibles affichés et connectez-vous à celui-ci. Le nom du réseau doit commencer par ZAMEL-SRW-01 suivi du numéro de série **12**. Lancez maintenant le navigateur Web, et entrez l'adresse

conformidad UE se puede consultar en la siguiente página web: www.zamel.com

Tensión de alimentación nominal: 230 V CA Frecuencia nominal: 50 / 60 Hz Consumo de potencia nominal: | 1,2 W

Máxima potencia de transmisión: ERP < 20 mW Número de entrada

> suivante dans la barre: 192.168.4.1, puis confirmez. La page de configuration s'affichera. Ici, vous pouvez facile-

ment modifier les paramètres du réseau **13**. Après avoir effectué les modifications, appuyez sur "EN-REGISTRER" en bas de l'écran. Le message "Data saved **14** devrait s'afficher. Pour confirmer les données saisies, appuyez brièvement sur le bouton CONFIG de l'appareil. Si l'appareil se connecte correctement au serveur, le voyant

ÉTAT reste allumé.

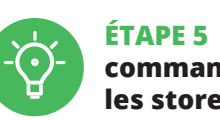

A la hora de realizar la instalación, preste atención a qu el receptor no esté expuesto al contacto directo con el agua o a condiciones de elevada humedad. La temperatura ambiente en el lugar de instalación se debe comprender

**RÉGLAGE DE TEMPS DES STORES**

À la suite de l'ajout de l'appareil, il convient de calibrer le store afin de pouvoir commander le pourcentage de so ouverture. Pour cela, il convient de mesurer le temps de verture et de la fermeture du store. Cela peut se fair par ex. à l'aide d'un chronomètre. À la suite de la prise des ures, régler le store en position supérieure max Ensuite il faut se rendre sur le site https://cloud.supla.org/, se connecter à votre compte SUPLA et passer à l'onglet

a puedes crear pulsando el botón "Crear cuenta" **YA TIENES UNA CUENTA** Itroduce la dirección de correo elect utilizada para crear la cuenta **1** . **CREAR CUENTA** Introduce los siguientes datos en la página:

• la dirección de correo electrónico, • la confirmación de la contraseña. Confirma todo mediante el botón: "Crear cuenta" **2** 

5.3. ESQUEMA DE CONEXIÓN Conecta SRW-01 a la instalación siguiendo el esquema proporcionado **3** 

**INICIA LA APLICACIÓN**  Luego selecciona "Añadir equipo" del menú **4** . **INICIO DEL ASISTENTE** Aparecerá el Asistente de agregación de equipos. Pulsa "Siguiente" para continuar **6 CONTRASEÑA DE LA RED** lecciona la red utilizada para conectarse a Internet. Intr

"Mon SUPLA".

duce la contraseña correspondiente y pulsa "Siguiente" **6** . **CONEXIÓN DEL EQUIPO** Conecta el equipo a la alimentación de acuerdo con el squema proporcionado. Comprueba que el diodo del equipo se comporte igual que en la animación. Si no es el caso, entra en el modo de configuración del equipo pulsando el botón CONFIG. Luego pulsa el botón INICIO **7** . **REGISTRO DE EQUIPOS DESHABILITADO 8** Si aparece un mensaje acerca del registro de equipos

> Ensuite, il convient de rechercher votre appareil dans la liste des dispositifs disponibles et le sélectionner. Dans la section "Canaux" en bas de la page s'affiche le canal "OUVERTURE ET FERMETURE DES STORES" qui doit être

s'affichera - introduire ici le temps mesuré et confirmer

avec le bouton de confirmation.

.<br>habilitado, abre la página https://cloud. supla.org/, inicia la sesión, elige la pestaña "Mi SUPLA" y deshabilitar la posibilidad de agregar equipos, luego repetir el proceso **9** .

La agregación del equipo debe finalizar sin problema nfirma el mensaje final: "El proceso de agrega del equipo ha finalizado correctamente" **10**. Tras pulsar el otón OK, la aplicación debe visualizar equipo agregado en el listado. SRW-01 indicará la conexió al servidor mediante una luz continua del diodo LED situado en la parte frontal del equipo.

> 6. RÉINITIALISATION DE L'APPAREIL **RÉINITIALISATION AUX RÉGLAGES D'USINE 17 1. Appuyez sur la touche CONFIG et maintenez-la enfoncée.**

La diode STATUS se met à clignoter rapidement.

**2. Relâchez le bouton CONFIG.** La diode STATUT continue à clignoter **3. Reappuyer et tenir le bouton.**

La diode STATUS clignotera une fois.

**4. Relâcher le bouton.**

A continuación, busca el equipo en el listado de las redes Wi-Fi disponibles y conectarse a esa red. El nombre de red debe empezar con ZAMEL-SRW-01 seguido del número de serie **12**.

#### 7. PLUS D'INFORMATION

Vous pouvez trouver des informations

**commander les stores** 5.5. FONCTIONS D'APPLICATION et matériel vidéo en scannant le code QR **18** ou en utilisant

le lien suivant :

FE

**https://supla.zamel.com/en/product/srw-01/**

hora abre el navegador e introduce la siguiente direcció en la barra de navegación: 192.168.4.1, luego confirma. Se abrirá la página de configuración. Aquí puedes modificar

8. GARANTIE

Mi SUPLA" ..<br>Luego busca el equipo en la lista de los equipos disponible y selecciónalo. En la sección "CANALES", en la parte inferior de la página se ve el canal "APERTURA Y CIERRE DE LAS

#### PERSIANAS". Hay que elegirlo. Se abrirá una página con la ventana "PROPIEDADES DEL CANAL": aquí se deben introducir los tiempos medidos y confirmar mediante el botón de confirmación. .<br>A continuación, se debe presionar el pulsador  $\vee$  y espera hasta que la persiana llegue hasta el final. La aplicación debe indicar el cierre de la persiana al 100%. La persiana se ha calibrado correctamente

El diodo ESTADO seguirá parpad **3. Vuelve a pulsar y mantén pulsado el botón** El diodo LED emitirá un solo parpadeo.

El equipo se va a resetear y se volverá a iniciar: el diodo STATUS va a parpadear rápidament

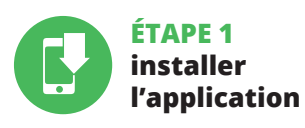

www.supla.org/android www.supla.org/ios

## **MISE EN MARCHE**

5.1. INSTALLATION DE L'APPLICATION SUPLA

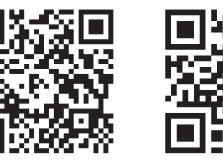

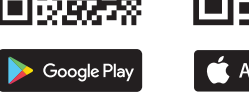

1. ZAMEL Sp. z o.o. concede una garantía de 24 meses a los pro-<br>ductos vendidos. 2. La garantía de ZAMEL Sp. z o.o. no incluye:<br>a) daños ocasionados durante el transporte, carga/descarga<br>u otras circunstancias; b) daños oc o uso incorrectos de los productos de ZAMEL Sp. z o.o.; c) daños ocasionados debido a la introducción de cualesquiera modificaciones por parte del COMPRADOR o terceros en los productos objeto de venta o los equipos necesarios para el funcionamiento correcto de los productos objeto de venta; d) daños resultantes de actos de fuerza mayor u otras causas accidentales no imputables a ZAMEL Sp. z o.o. 3. Unas vez determinadas, todas las reclamaciones por concepto de la garantía han de ser comunicadas por<br>el COMPRADOR en el punto de venta o a la empresa ZAMEL Sp.<br>z o.o. por escrito. 4. ZAMEL Sp. z o.o. se compromete a estudiar<br>las reclamaciones de acuerdo con la le la mercancía por una libre de defectos, reparación, r etc.) corresponde a ZAMEL Sp. z o.o. 6. La garantía no excluye ni limita o suspende los derechos del COMPRADOR resultantes de la legislación relativa al saneamiento por vicios con respecto a los

**S** App Store Google Play www.supla.org/android www.supla.org/ios

> **FENÊTRE PRINCIPALE DANS L'APPLICATION 15 16** nande à distance de Afin d'afficher plus de réglages, tirer l'icône vers la gauche.

Suite au passage à l'onglet de visualisation des stores, sa position actuelle s'affiche.

visualiza su posición actual. **ESTABLECIMIENTO DE TIEMPO EN LA PERSIANA** Una vez añadido el equipo, la persiana se debe calibrar para poder manejar su apertura porcentual. Para ello, se debe medir el tiempo de apertura y cierre de la persiana. Por ejemplo, se puede utilizar un temporizador. Una ve

## **IT**

#### **Comando per avvolgibili Wi-Fi** supla SRW-01

1. PRIMA DI INIZIARE

#### **DESCRIZIONE DEL PRODOTTO:**

#### **DATI TECNICI:** • connessione via radio WiFi 2.4 GHz,

• connessione con il cloud, • possibilità di comando manuale degli avvolgibili con i tasti degli avvolgibili, • collabora con le automazioni per avvolgibili da 230 V AC, • applicazione gratuita per la gestione del comando, • non c'è bisogno di usare altri elementi di comando,

di deviare la connessione.

2. AVVERTENZA

d'uso e delle funzioni del dispositivo. L'apertura della cassa comporta la decadenza della garanzia e il rischio di scosse triche. Prima di iniziare il montaggio, occorre assicurars che sui cavi di allacciamento non ci sia corrente. La modaità di trasporto, stoccaggio e d'uso influisce sul corrett funzionamento del dispositivo. Si sconsiglia di montare il dispositivo se mancano elementi strutturali, se il dispositi-

vo è danneggiato o presenta deformazioni. In caso di malfunzionamento, occorre contattare

il produttore.

ZAMEL Sp. z o.o. dichiara che il tipo di dispositivo radio SRW-01 è conforme con la direttiva 2014/53/UE. Il testo completo della dichiarazione di conformità UE è disponibile

sul sito: www.zamel.com

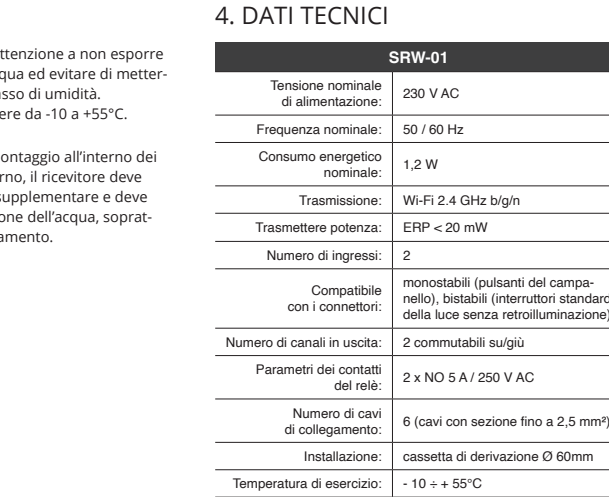

Grado di protezione della cassa: IP20

Dimensioni: 47,5 x 47,5 x 23 mm Peso: 0,046 kg

Carico massimo

dell'uscita: Motori per avvolgibili – 350W 2 x 5A / 250 V AC

3. INFORMAZIONI

Durante il montaggio, occorre far a La temperatura ambiente deve ess

tutto dal lato dei morsetti di allacci

**ATTENZIONE**

- 51

#### 5. ATTIVAZIONE IN 5 PASSI

5.2. ATTIVAZIONE DELL'ACCOUNT SUPLA **SE NON SEI ANCORA REGISTRATO** uoi farlo cliccando sul tasto "Crea un account" **SE SEI GIÀ REGISTRATO** Inserisci l'indirizzo email usato durante la registrazione **1** . **CREA UN ACCOUNT** Inserisci i seguenti dati: • indirizzo email,

• password,

#### **PASSO 2 crea un account / entra**

5.3. SCHEMA DI COLLEGAMENTO

#### **PASSO 3 collega alla corrente**

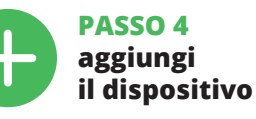

5.4. ASSOCIAZIONE AUTOMATICA DEL DISPOSITIVO **ATTIVA L'APPLICAZIONE**  Seleziona "Associa un dispositivo" dal menù **4** . **ATTIVAZIONE DELLA FINESTRA DI ASSOCIAZIONE** Si attiverà la finestra di associazione del dispositivo. Per continuare clicca su "Avanti" **5** . **PASSWORD DELLA RETE** Seleziona la rete con cui il dispositivo si connetterà alla rete internet. Di seguito inserisci la sua password e clicca su "Avanti" **6** .

**ASSOCIAZIONE DEL DISPOSITIVO** Collega il dispositivo alla corrente conformemente allo schema. Controlla che la spia del dispositivo si comporti nello stesso modo che si vede nel filmato. Altrimenti, metti il dispositivo in modalità di configurazione, trattenendo il tast presente sul dispositivo. Di seguito clicca su START **7** . **REGISTRAZIONE DEI DISPOSITIVI DISATTIVATA 8** Se appare il comunicato sull'attivazione della regi dei dispositivi, vai al sito **https://cloud. supla.org/**, esegui il login, accedi a "Mia SUPLA" e attiva la funzione di associazione dei dispositivi e ripeti il procedimento **9** .

**IL DISPOSITIVO È STATO AGGIUNTO CON SUCCESSO** L'associazione del dispositivo dovrebbe terminare senza alcun problema. Riceverai il messaggio: "La c del dispositivo è terminata con successo" **10**. Cliccando su OK, l'applicazione visualizzerà l'elenco con il dispo aggiunto. SRW-01 segnalerà la connessione al server con luce fissa della spia LED presente sulla parte frontale de dispositivo.

ATTENZIONE!

Se al termine della configurazione il dispositivo connesso ion appare nell'applicazione, occorre controllare lo sta della spia LED. Durante la prima associazione di alcuni isitivi, la spia può lampeggiare velocemente e in modo irregolare - ciò indica che il driver è nella fase di aggiornamento del suo software. Subito dopo la spia LED dovrebbe avere la luce fissa, indicando la connessione al server. **ASSOCIAZIONE MANUALE DEL DISPOSITIVO**

La procedura dell'associazione manuale deve essere usata quando, a causa di qualsiasi problema, l'associazione automatica disponibile nell'applicazione non è andata a buon fine.

**DISPOSITIVO IN MODALITÀ DI CONFIGURAZIONE** In questo caso occorre mettere il dispo di configurazione cliccando su CONFIG presente sul disp sitivo fino a quando la spia STATO inizia a lampeggiare **1 CONFIGURAZIONE DEL DISPOSITIVO** Di seguito occorre trovare il dispositivo sull'elenco delle reti Wi-Fi disponibili e connetterlo. Il nome della rete deve iniziare con ZAMEL-SRW-01 seguito dal numero seriale **12**.

Apri il browser e inserisci l'indirizzo: 192.168.4.1 e clicca INVIO.

schermo. Apparirà il messaggio "Data saved!" **14**. Per confermare i dati inseriti, clicca brevemente sul tasto CONFIG presente sul dispositivo. Se il dispositivo si connet- $\dot{\phantom{a}}$  correttamente al server, la spia STATO si illuminerà con la luce fissa.

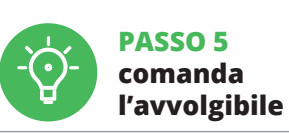

l'avvolgibile nella posizione superiore massima. In seguito andare sul sito https://cloud.supla.org/, accedere all'account SUPLA e aprire "Mia SUPLA". Trovare il dispositivo nell'elenco dei dispositivi disponibi e selezionarlo. Nella sezione "Canali" nella pagina in basso c'è il canale "APERTURA E CHIUSURA DEGLI AVVOLGIBILI",

occorre sceglierlo.

Apparirà la schermata con "CARATTERISTICHE DEL CANALE", dove bisogna inserire i tempi misurati e confermarli. Di seguito premere il tasto  $\vee$  e aspettare fino a quando l'avvolgibile si chiude completamente. Nell'applicazione, a percentuale di chiusura dell'avvolgibile dovrebbe esser del 100%. L'avvolgibile è stato equilibrato con successo. 6. RIPRISTINO DEL DISPOSITIVO **RIPRISTINO DELLE IMPOSTAZIONI DI FABBRICA 17**

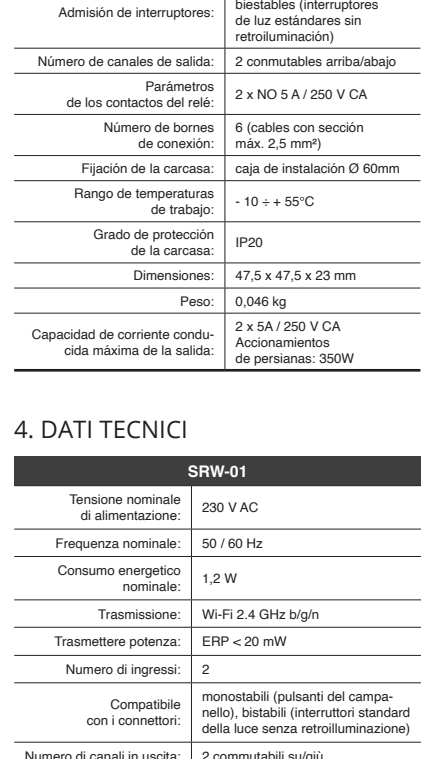

**2. Rilascia il tasto CONFIG**

**4. Rilascia il tasto**

7. MAGGIORI INFORMAZIONI Ulteriori informazioni e materiale video È possib trovare tramite la scansione del codice QR **18** o utilizzando il seguente collegamento: **https://supla.zamel.com/en/product/srw-01/**

8. GARANZIA

1. ZAMEL Sp. z o.o. concede 24 mesi di garanzia sui prodotti in vendita. 2. La garanzia ZAMEL Sp. z o.o. non copre: a) danziamenti meccanici sorti durante il trasporto, carico/sca rico o altre circostanze; b) danneggiamenti dovuti al mo taggio incorretto o l'uso improprio dei prodotti ZAMEL Sp. z o.o.; c) danneggiamenti dovuti a qualsiasi modifica eseguita dall'ACQUIRENTE o dai terzi che si riferiscono ai prodotti che sono oggetto di vendita o ai dispositivi indispensab per il corretto funzionamento dei prodotti che sono ogget di vendita; d) danneggiamenti dovuti a causa di forza maggiore o altri casi fortuiti, di cui ZAMEL Sp. z o.o. non è respo sabile. 3. Tutti i reclami nell'ambito della garanzia devono es-sere inoltrati dall'ACQUIRENTE al punto vendita o all'azienda ZAMEL Sp. z o.o. in forma scritta ed al momento della lor constatazione. 4. ZAMEL Sp. z o.o. si impegna ad esaminare il reclamo conformemente alle leggi polacche in vigor 5. La modalità di risoluzione del reclamo, ad esempio la sostituzione del prodotto con uno privo di difetti, la riparazi ne o il rimborso dipende da ZAMEL Sp. z o.o. 6. La garanzia non esclude, né limita, né sospende i diritti dell'Acquiren risultanti dalle norme riguardanti la garanzia sui difetti

dell'oggetto venduto.

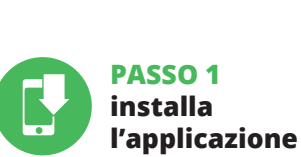

**INIZIAMO**

5.1. INSTALLAZIONE DELL'APPLICAZIONE SUPLA

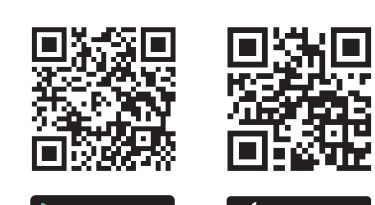

Google Play App Store

### 5.5. FUNZIONI DELL'APPLICAZIONE

**SCHERMATA PRINCIPALE DELL'APPLICAZIONE 15 16** Inizia a comandare l'avvolgibile a distanza. Per acce a più impostazioni, occorre trascinare l'icona a sinistra. Pa sando alla schermata dell'anteprima dell'avvolgibile, viene visualizzata la sua posizione attuale.

**ES**

## **Controlador de persianas Wi-Fi**

supla SRW-01

1. ANTES DE EMPEZAR

#### **DESCRIPCIÓN DEL PRODUCTO:** controlador SRW-01 permite el manejo de las persiana de la vivienda a distancia, utilizando la aplicación, o de manera local, a través de los pulsadores de la persiana. El usuario puede comprobar en qué posición se encuentra la persiana. También puede cerrar o abrirla a distancia. Gracias a los horarios, se permite el manejo automático de las persianas a determinada hora del día de la semana elegido.

#### **CARACTERÍSTICAS:**

• comunicación por radio Wi-Fi 2.4 GHz, • comunicación con la nube, • posibilidad de manejo manual de las persianas por medio de los pulsadores, • trabajo con accionamientos de persianas de 230 V CA • aplicación gratuita para el manejo del controlador

la conexión

2. ADVERTENCIA

El equipo se debe conectar a la red

#### manual de instrucciones y conozcan las funcionalidades del equipo. El desmontaje de la carcasa se traduce en la périda de la garantía y puede dar lugar al peligro de choque eléctrico. Antes de comenzar el proceso de instalación, es

al fabricante. Por la presente ZAMEL Sp. z o.o. hace constar que el tipo de equipo de radio SRW-01 cumple los requisitos de la directiva 2014/53/UE. El texto completo de la declaración de 4. DATOS TÉCNICOS

**SRW-01**

Transmisión: Wi-Fi 2.4 GHz b/g/n

tricistas cualificados que hayan leído el El receptor SRW-01 está concebido para la instalación en interiores. En caso de instalación en exteriores, el receptor se debe colocar en una caja hermética adicional protegida contra la penetración de agua, sobre todo por el lado de los bornes de conexión.

Monoestables (timbres),

3. INFORMACIÓN

entre -10 y +55°

**IMPORTANTE**

5. PUESTA EN MARCHA EN 5 PASOS

5.2. CÓMO DARSE DE ALTA EN SUPLA

**SI NO TIENES UNA CUENTA**

• la contraseña,

#### **PASO 2 date de alta / abre sesión**

#### **PASO 3 conecta el equipo a la corriente eléctrica**

## **PASO 4 añade el equipo**

5.4. AGREGACIÓN AUTOMÁTICA DEL EQUIPO

**AGREGACIÓN CORRECTA DEL EQUIPO**

¡IMPORTANTE! Si el equipo conectado no se ve en la aplicación directamente después de terminar la configuración, se debe comprobar el estado del diodo LED. Durante la primera agregación de algunos equipos, el diodo puede parpadea muy rápidamente y de manera irregular: esto significa que el controlador está actualizando su firmware. Mom después de terminar esa tarea, el diodo LED debe emitir una luz continua indicando la conexión con el servidor.

**AGREGACIÓN MANUAL DEL EQUIPO** limiento de agregación manual se debe emplear si por algún motivo la agregación automática en la aplicación ha terminado correctamente **EQUIPO EN MODO DE CONFIGURACIÓN** Para esto tenemos que entrar en modo de configuración

pulsando el botón CONFIG en el equipo hasta que el diodo ESTADO empiece a parpadear **11**. **CONFIGURACIÓN DEL EQUIPO**

fácilmente los ajustes de la red **13**. Una vez introducidos los cambios, pulsa el botón "SAVE" en la parte inferior de la pantalla. Debe aparecer el mensaje "Data saved!" **14**. Para aceptar los datos introducidos, debes realizar una pulsación corta del botón CONFIG del equipo. Si el equipo se conecta correctamente al servidor: el diodo ESTADO emitirá una luz continua.

## **PASO 5 maneja la persiana**

realizada la medición, la persiana se debe colocar en la posición superior máxima. Después accede a la página https://cloud.supla.org/, abre sesión en tu cuenta de SUPLA y pasa a la pestaña

### 6. RESTABLECIMIENTO DE LOS AJUSTES PREDEFINIDOS

- **RESTITUCIÓN DE LOS AJUSTES DE FÁBRICA 17 1. Pulsa y mantén pulsado el botón CONFIG**
- El diodo STATUS empezará a parpadear rápido. **2. Suelta el botón CONFIG**

**4. Suelta el botón**

#### 7. MÁS INFORMACIÓN

Información adicional y material de video que puede encontrar escaneando el código QR **18** o usando

el siguiente enlace:

**https://supla.zamel.com/en/product/srw-01/**

8. GARANTÍA

objetos vendidos.

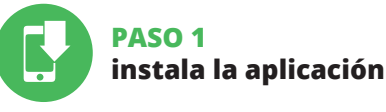

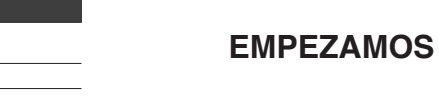

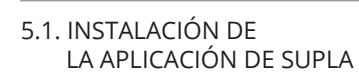

80.

# 5.5. FUNCIONALIDADES DE LA APLICACIÓN

**VENTANA PRINCIPAL DE LA APLICACIÓN 15 16** ieza a manejar la persiana a distancia. Para acceder a más ajustes, arrastra el icono hacia la izquierda. Tras abrir la ventana de vista previa de la persiana, se